# Esempio di configurazione dei profili 802.1x EAP-TLS con confronto dei certificati binari da AD e NAM  $\overline{\phantom{a}}$

## Sommario

Introduzione **Prerequisiti Requisiti** Componenti usati **Convenzioni Configurazione Topologia** Dettagli topologia Flusso Configurazione degli switch Preparazione certificato Configurazione controller di dominio Configurazione supplicant Configurazione ACS **Verifica** Risoluzione dei problemi Impostazioni di ora non valide in ACS Nessun certificato configurato e associato al controller di dominio Active Directory Personalizzazione del profilo NAM Informazioni correlate

## Introduzione

In questo documento viene descritta la configurazione 802.1x con EAP-TLS (Extensible Authentication Protocol-Transport Layer Security) e ACS (Access Control System) in quanto questi eseguono un confronto binario tra un certificato client fornito dal richiedente e lo stesso certificato conservato in Microsoft Active Directory (AD). Il profilo AnyConnect Network Access Manager (NAM) viene usato per la personalizzazione. La configurazione per tutti i componenti è illustrata in questo documento, insieme a scenari per la risoluzione dei problemi relativi alla configurazione.

## **Prerequisiti**

### **Requisiti**

Nessun requisito specifico previsto per questo documento.

### Componenti usati

Il documento può essere consultato per tutte le versioni software o hardware.

Le informazioni discusse in questo documento fanno riferimento a dispositivi usati in uno specifico ambiente di emulazione. Su tutti i dispositivi menzionati nel documento la configurazione è stata ripristinata ai valori predefiniti. Se la rete è operativa, valutare attentamente eventuali conseguenze derivanti dall'uso dei comandi.

### **Convenzioni**

Fare riferimento a [Cisco Technical Tips Conventions per ulteriori informazioni sulle convenzioni](/c/it_it/support/docs/dial-access/asynchronous-connections/17016-techtip-conventions.html) [dei documenti.](/c/it_it/support/docs/dial-access/asynchronous-connections/17016-techtip-conventions.html)

## **Configurazione**

### Topologia

- Supplicant 802.1x Windows 7 con Cisco AnyConnect Secure Mobility Client release 3.1.01065 (modulo NAM)
- autenticatore 802.1x switch 2960
- Server di autenticazione 802.1x ACS release 5.4
- ACS integrato con Microsoft AD Controller di dominio Windows 2008 Server

### Dettagli topologia

- $\bullet$  ACS 192.168.10.152
- 2960 192.168.10.10 (e0/0 connessione supplicant)
- $\cdot$  DC 192.168.10.101
- Windows 7 DHCP

### Flusso

Sulla stazione di Windows 7 è installato AnyConnect NAM, che viene usato come supplicant per autenticarsi al server ACS con il metodo EAP-TLS. Lo switch con 802.1x funge da autenticatore. Il certificato utente viene verificato da ACS e l'autorizzazione criterio applica criteri basati sul nome comune (CN) del certificato. Inoltre, il servizio ACS recupera il certificato utente da AD ed esegue un confronto binario con il certificato fornito dal richiedente.

### Configurazione degli switch

Lo switch ha una configurazione di base. Per impostazione predefinita, la porta è nella VLAN 666 in quarantena. Tale VLAN ha un accesso limitato. Dopo aver autorizzato l'utente, la porta VLAN viene riconfigurata.

aaa authentication login default group radius local aaa authentication dot1x default group radius aaa authorization network default group radius dot1x system-auth-control

interface Ethernet0/0 switchport access vlan 666 switchport mode access ip device tracking maximum 10 duplex auto authentication event fail action next-method authentication order dot1x mab authentication port-control auto dot1x pae authenticator end

radius-server host 192.168.10.152 auth-port 1645 acct-port 1646 key cisco

#### Preparazione certificato

Per EAP-TLS, è necessario un certificato sia per il richiedente che per il server di autenticazione. Questo esempio si basa sui certificati generati con OpenSSL. È possibile utilizzare Microsoft Certificate Authority (CA) per semplificare la distribuzione nelle reti aziendali.

1. Per generare la CA, immettere i seguenti comandi:

```
openssl genrsa -des3 -out ca.key 1024
openssl req -new -key ca.key -out ca.csr
cp ca.key ca.key.org
openssl rsa -in ca.key.org -out ca.key
openssl x509 -req -days 365 -in ca.csr -signkey ca.key -out ca.crt
Il certificato CA viene conservato nel file ca.crt e la chiave privata (e non protetta) nel file
ca.key.
```
2. Generare tre certificati utente e un certificato per ACS, tutti firmati da tale CA: CN=prova1CN=prova2CN=prova3CN=acs54Lo script per generare un singolo certificato

```
firmato dalla CA di Cisco è:
openssl genrsa -des3 -out server.key 1024
openssl req -new -key server.key -out server.csr
cp server.key server.key.org
openssl rsa -in server.key.org -out server.key
openssl x509 -req -in server.csr -CA ca.crt -CAkey ca.key -CAcreateserial
-out server.crt -days 365
openssl pkcs12 -export -out server.pfx -inkey server.key -in server.crt
-certfile ca.crt
```
La chiave privata si trova nel file server.key e il certificato nel file server.crt. La versione di pkcs12 si trova nel file server.pfx.

3. Fare doppio clic su ogni certificato (file con estensione pfx) per importarlo nel controller di dominio. Nel controller di dominio tutti e tre i certificati devono essere attendibili.

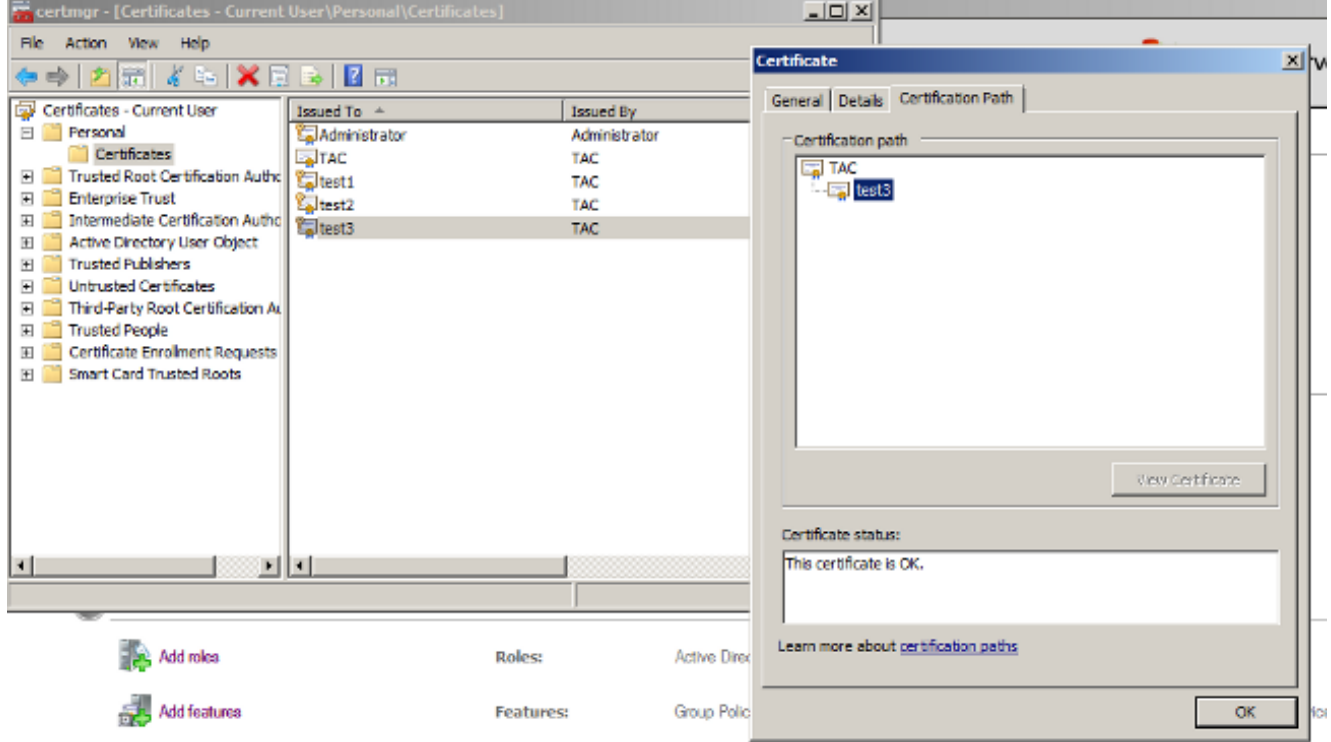

Lo stesso processo può essere seguito in Windows 7 (supplicant) o utilizzare Active Directory per eseguire il push dei certificati utente.

### Configurazione controller di dominio

Ènecessario mappare il certificato specifico all'utente specifico in AD.

- 1. Da Utenti e computer di Active Directory passare alla cartella Utenti.
- 2. Scegliere Caratteristiche avanzate dal menu Visualizza.

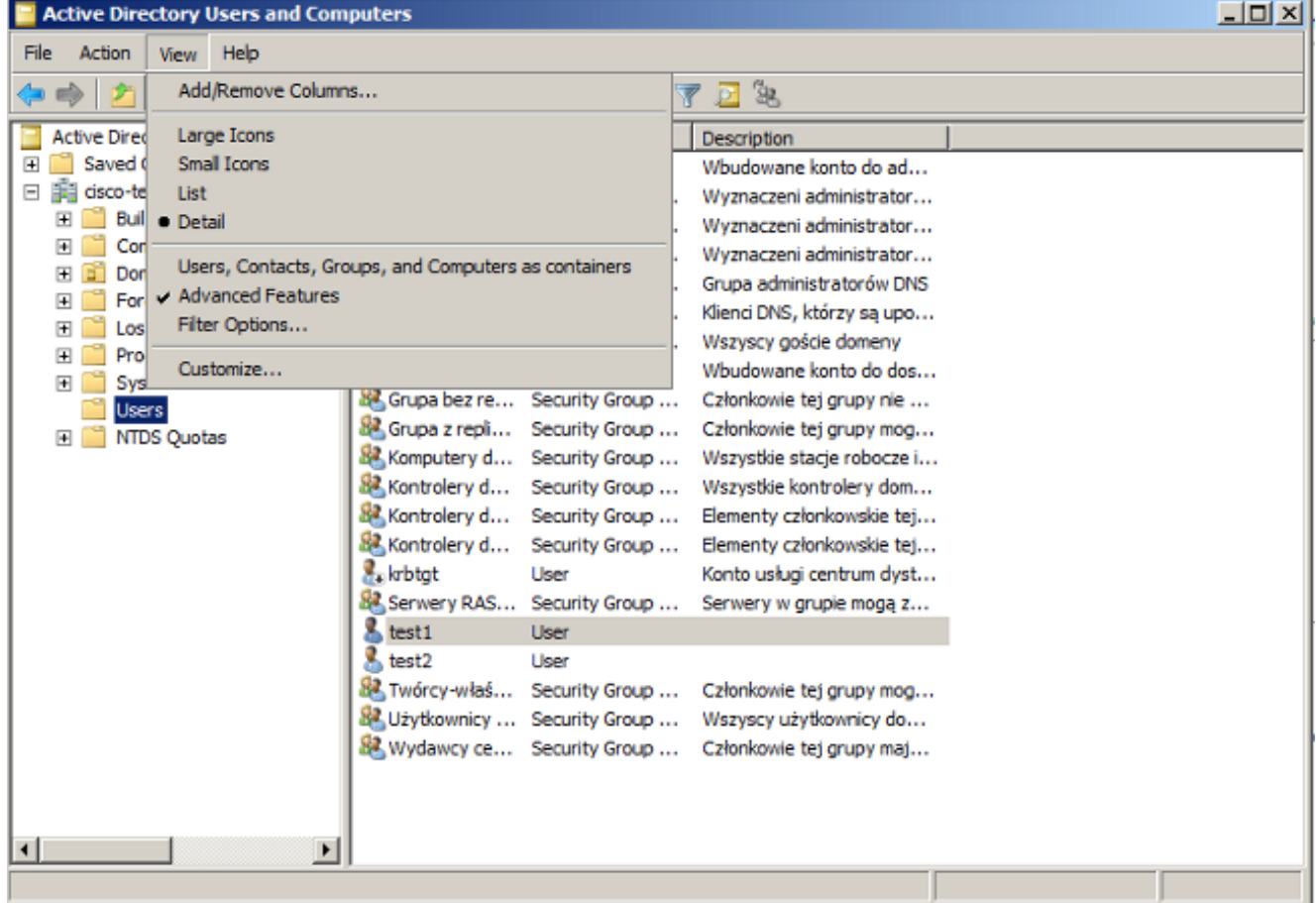

- 3. Aggiungi questi utenti: test1test2test3Nota: La password non è importante.
- 4. Nella finestra Proprietà scegliere la scheda **Certificati pubblicati**. Scegliere il certificato specifico per il test. Ad esempio, per test1 l'utente CN è test1. Nota: Non utilizzare Mapping nomi (fare clic con il pulsante destro del mouse sul nome utente). Viene utilizzato per diversi servizi.

| <b>Active Directory Users and Computers</b>                                                                                                    |                                                                                                    |                                                                                                    |                                                                                                    |                                                                                                    | test2 Properties<br>$\frac{1}{2}$ $\times$                          |                                                        |                                                                                                 |                                                                                                    |                |  |
|----------------------------------------------------------------------------------------------------|----------------------------------------------------------------------------------------------------|----------------------------------------------------------------------------------------------------|----------------------------------------------------------------------------------------------------|----------------------------------------------------------------------------------------------------|---------------------------------------------------------------------|--------------------------------------------------------|-------------------------------------------------------------------------------------------------|----------------------------------------------------------------------------------------------------|----------------|--|
|                                                                                                    |                                                                                                    |                                                                                                    |                                                                                                    |                                                                                                    |                                                                     |                                                        |                                                                                                 |                                                                                                    |                |  |
| <b>Action</b><br><b>View</b><br>Help<br>File                                                                                                    |                                                                                                    |                                                                                                    |                                                                                                    | Security                                                                                                    |                                                                     | Environment                                            | Sessions                                                                                        |                                                                                                    | Remote control |  |
| Æ<br>n<br>и<br>ъ<br><u>rtite</u><br>扁上<br>×<br>lo.<br>同<br>E<br><b>B</b>                                                                                                    |                                                                                                    |                                                                                                    |                                                                                                    |                                                                                                    | <b>Terminal Services Profile</b><br>COM+<br><b>Attribute Editor</b> |                                                        |                                                                                                 |                                                                                                    |                |  |
| Active Directory Users and Comput<br>$\overline{\phantom{a}}$<br><b>Saved Queries</b><br>嚢<br>cisco-test.com<br>目<br>Builtin<br>$\overline{+}$<br>Computers<br>Domain Controllers<br>田<br><b>ForeignSecurityPrincipals</b><br>$\overline{+}$<br>LostAndFound<br>$\mathbf{F}$<br>Program Data<br>$\overline{+}$<br>System<br>$\overline{+}$<br><b>Users</b><br><b>NTDS Quotas</b><br>$\overline{+}$ | Name<br>Administrator<br>器. Administrator Security Group<br>& Administrator Security Group<br>82. Administrator Security Group<br>SR, DnsAdmins<br>82. DnsUodatePr Security Group<br>82. Goście domeny Security Group<br><b>A</b> Gość<br>& Grupa bez re<br>Grupa z repli Security Group<br>显 Komputery d Security Group<br>器 Kontrolery d<br>器.Kontrolery d Security Group<br>Kontrolery d<br><b>E</b> krbtat | Type<br>User<br>Security Group<br><b>Liser</b><br>Security Group<br>Security Group<br>Security Group<br>User | Description<br>Wbudowane ki<br>Wyznaczeni ac<br>Wyznaczeni ac<br>Wyznaczeni ac<br>Grupa administ<br>Klienci DNS, kt<br>Wszyscy gości<br>Wbudowane ki<br>Członkowie tej<br>Członkowie tej<br>Wszystkie stac<br>Wszystkie kon<br>Elementy człon<br>Elementy człon<br>Konto usłuai od | General  <br><b>Published Certificates</b><br><b>Issued To</b><br>allest <sub>2</sub><br>$\left  \cdot \right $ | Address                                                             | Account<br>Member Of<br><b>Issued By</b><br><b>TAC</b> | Profile<br>List of X509 certificates published for the user account<br><b>Intended Purposes</b> | Telephones   Organization<br>Password Replication   Dial-in   Object<br>Expiration<br>2014-03-<br>Server Authentication<br>$\blacktriangleright$<br>View Certificate |                |  |
| $\left  \cdot \right $<br>٠                                                                                                    | <b>BR</b> Serwery RAS Security Group<br>$k$ test $1$<br>& test2<br>88. Twórcy-właś Security Group<br>器 Użytkownicy  Security Group<br>器 Wydawcy ce Security Group                                                                                                    | User<br><b>User</b>                                                                                          | Serwery w gru<br>Członkowie tei<br>Wszyscy użytk<br>Członkowie tei                                                                                                    | <b>Add from Store</b>                                                                                           |                                                                     | Add from File                                          | <b>Remove</b>                                                                                   |                                                                                                    | Copy to File   |  |
|                                                                                                    |                                                                                                    |                                                                                                    |                                                                                                    |                                                                                                    |                                                                     | OK                                                     | Cancel                                                                                          | Apply.                                                                                                    | Help.          |  |

In questa fase il certificato è associato a un utente specifico in Active Directory. È possibile verificare questa condizione tramite ldapsearch:

ldapsearch -h 192.168.10.101 -D "CN=Administrator,CN=Users,DC=cisco-test,DC=com" -w Adminpass -b "DC=cisco-test,DC=com"

Di seguito sono riportati alcuni risultati di esempio per test2.

# test2, Users, cisco-test.com dn: CN=test2,CN=Users,DC=cisco-test,DC=com

.................. userCertificate:: MIICuDCCAiGgAwIBAgIJAP6cPWHhMc2yMA0GCSqGSIb3DQEBBQUAMFYxCzAJ BgNVBAYTAlBMMQwwCgYDVQQIDANNYXoxDzANBgNVBAcMBldhcnNhdzEMMAoGA1UECgwDVEFDMQwwC gYDVQQLDANSQUMxDDAKBgNVBAMMA1RBQzAeFw0xMzAzMDYxMjUzMjdaFw0xNDAzMDYxMjUzMjdaMF oxCzAJBgNVBAYTAlBMMQswCQYDVQQIDAJQTDEPMA0GA1UEBwwGS3Jha293MQ4wDAYDVQQKDAVDaXN jbzENMAsGA1UECwwEQ29yZTEOMAwGA1UEAwwFdGVzdDIwgZ8wDQYJKoZIhvcNAQEBBQADgY0AMIGJ AoGBAMFQZywrGTQKL+LeI19ovNavCFSG2zt2HGs8qGPrf/h3o4IIvU+nN6aZPdkTdsjiuCeav8HYD aRznaK1LURt1PeGtHlcTgcGZ1MwIGptimzG+h234GmPU59k4XSVQixARCDpMH8IBR9zOSWQLXe+kR iZpXC444eKOh6wO/+yWb4bAgMBAAGjgYkwgYYwCwYDVR0PBAQDAgTwMHcGA1UdJQRwMG4GCCsGAQU FBwMBBggrBgEFBQcDAgYKKwYBBAGCNwoDBAYLKwYBBAGCNwoDBAEGCCsGAQUFBwMBBggrBgEFBQgC FQYKKwYBBAGCNwoDAQYKKwYBBAGCNxQCAQYJKwYBBAGCNxUGBggrBgEFBQcDAjANBgkqhkiG9w0BA QUFAAOBgQCuXwAgcYqLNm6gEDTWm/OWmTFjPyA5KSDB76yVqZwr11ch7eZiNSmCtH7Pn+VILagf9o tiFl5ttk9KX6tIvbeEC4X/mQVgAB3HuJH5sL1n/k2H10XCXKfMqMGrtsZrA64tMCcCeZRoxfAO94n PulwF4nkcnu1xO/B7x+LpcjxjhQ==

### Configurazione supplicant

- 1. Installare questo editor di profili, anyconnect-profileeditor-win-3.1.00495-k9.exe.
- 2. Aprire l'Editor profili di Network Access Manager e configurare il profilo specifico.
- 3. Creare una rete cablata specifica.

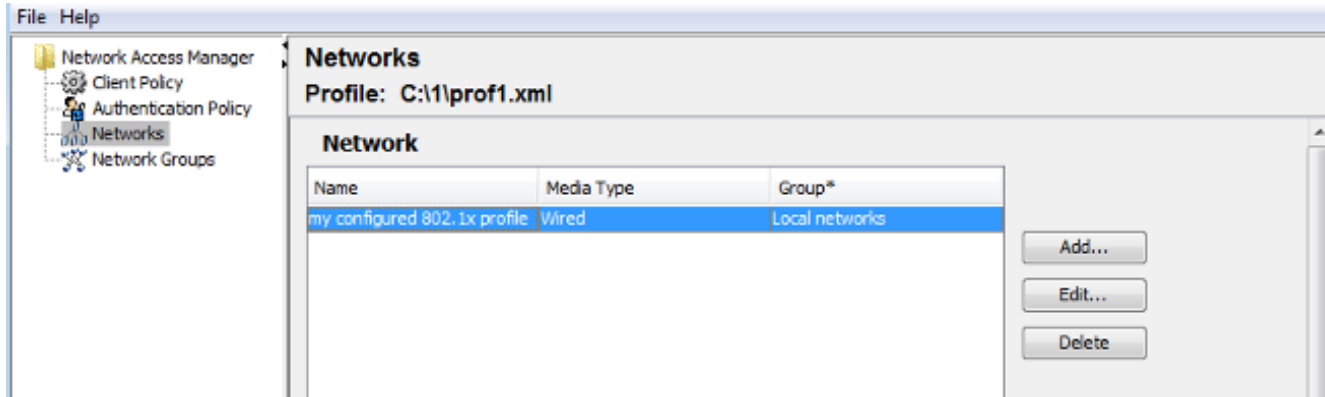

In questa fase è molto importante offrire all'utente la possibilità di utilizzare il certificato per ogni autenticazione. Non memorizzare nella cache tale scelta. Utilizzare inoltre 'username' come ID non protetto. È importante ricordare che non si tratta dello stesso ID utilizzato da ACS per eseguire una query su AD per il certificato. L'ID verrà configurato in ACS.

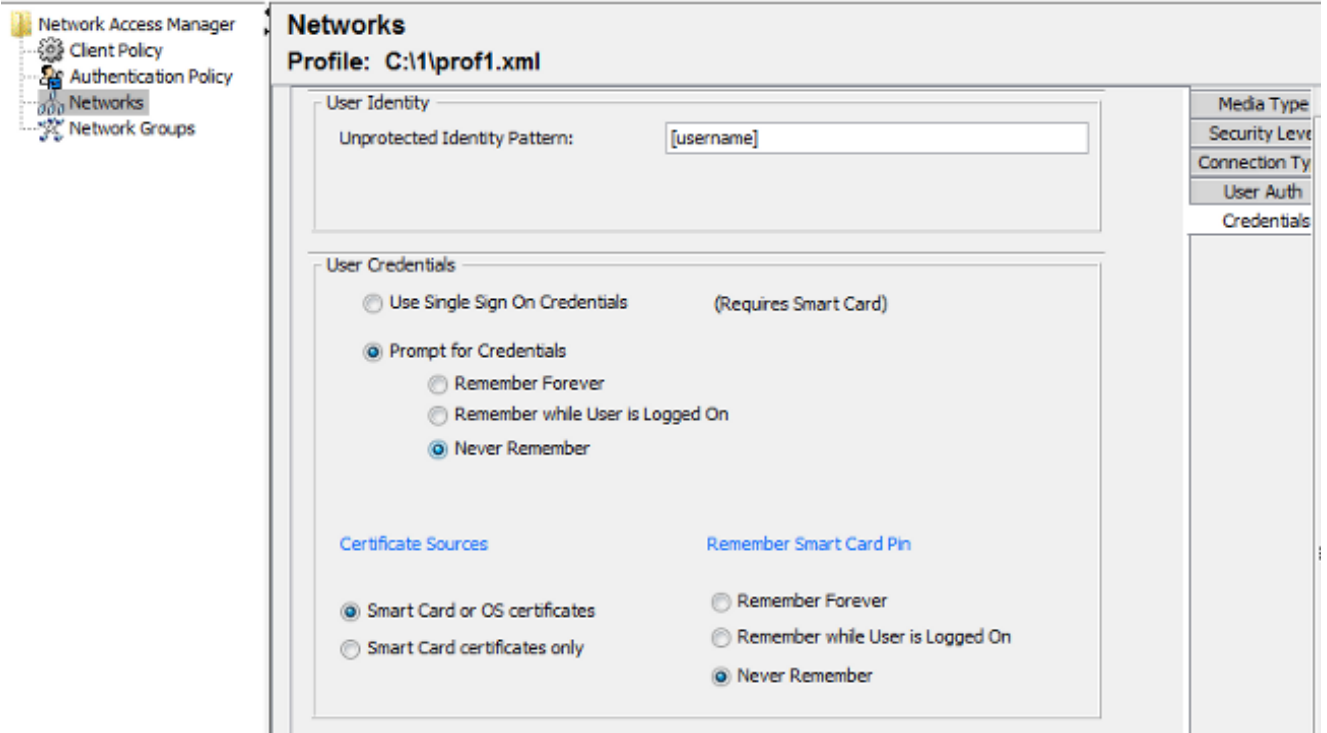

- 4. Salvare il file con estensione xml come c:\Users\All Users\Cisco\Cisco AnyConnect Secure Mobility Client\Network Access Manager\system\configuration.xml.
- 5. Riavviare il servizio Cisco AnyConnect NAM.

Nell'esempio è illustrata una distribuzione manuale del profilo. AD potrebbe essere utilizzato per distribuire il file per tutti gli utenti. Inoltre, se integrata con le VPN, l'ASA può essere utilizzata per effettuare il provisioning del profilo.

### Configurazione ACS

Aggiungere il computer al dominio Active 1.

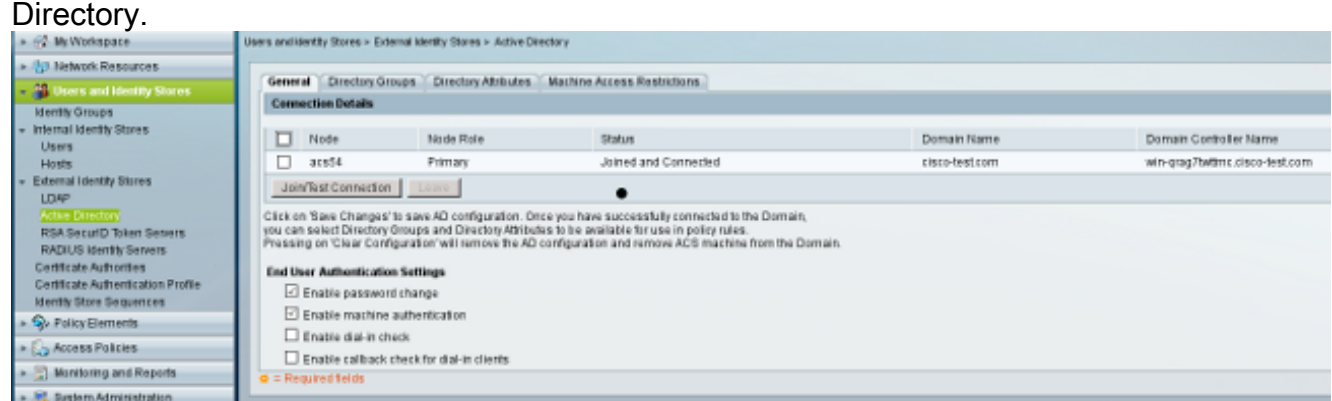

ACS confronta i nomi utente AD con l'utilizzo del campo CN del certificato ricevuto dal richiedente (in questo caso test1, test2 o test3). È inoltre abilitato il confronto binario. In questo modo ACS ottiene il certificato utente da AD e lo confronta con lo stesso certificato ricevuto dal richiedente. Se non corrisponde, l'autenticazione non riesce.

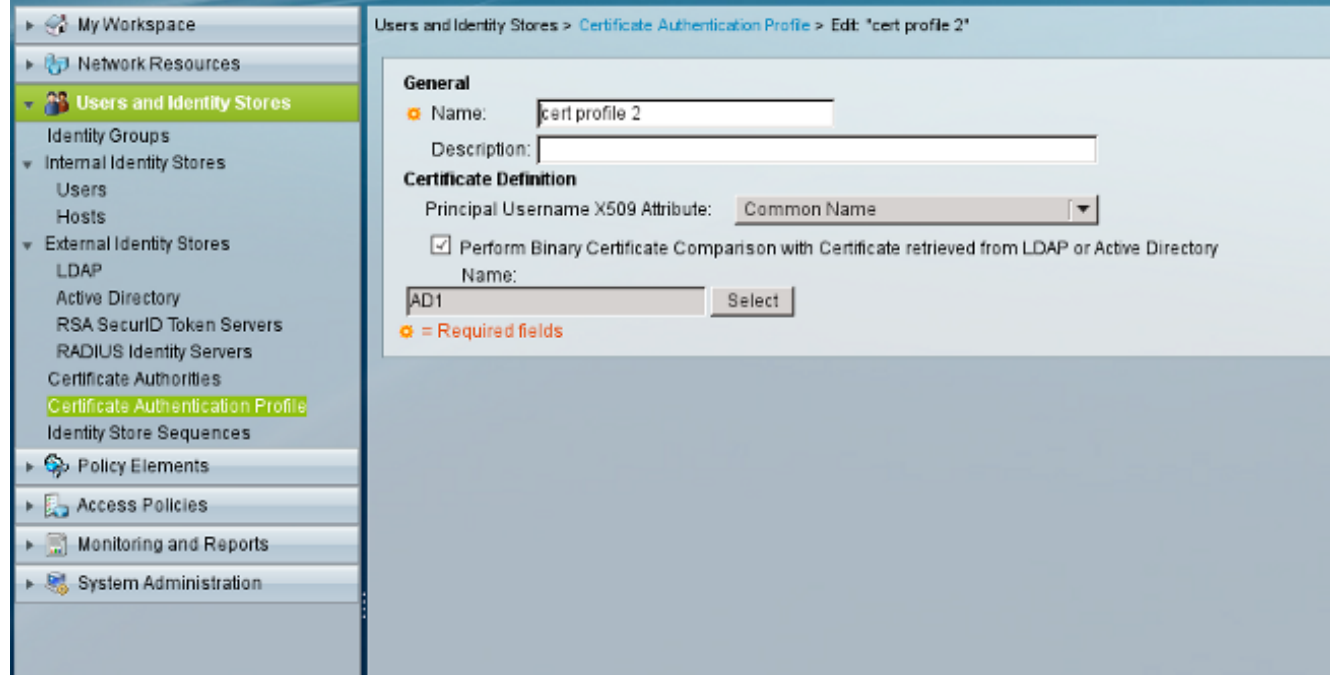

2. Configurare le sequenze dell'archivio identità, che utilizza AD per l'autenticazione basata su certificati insieme al profilo del certificato.

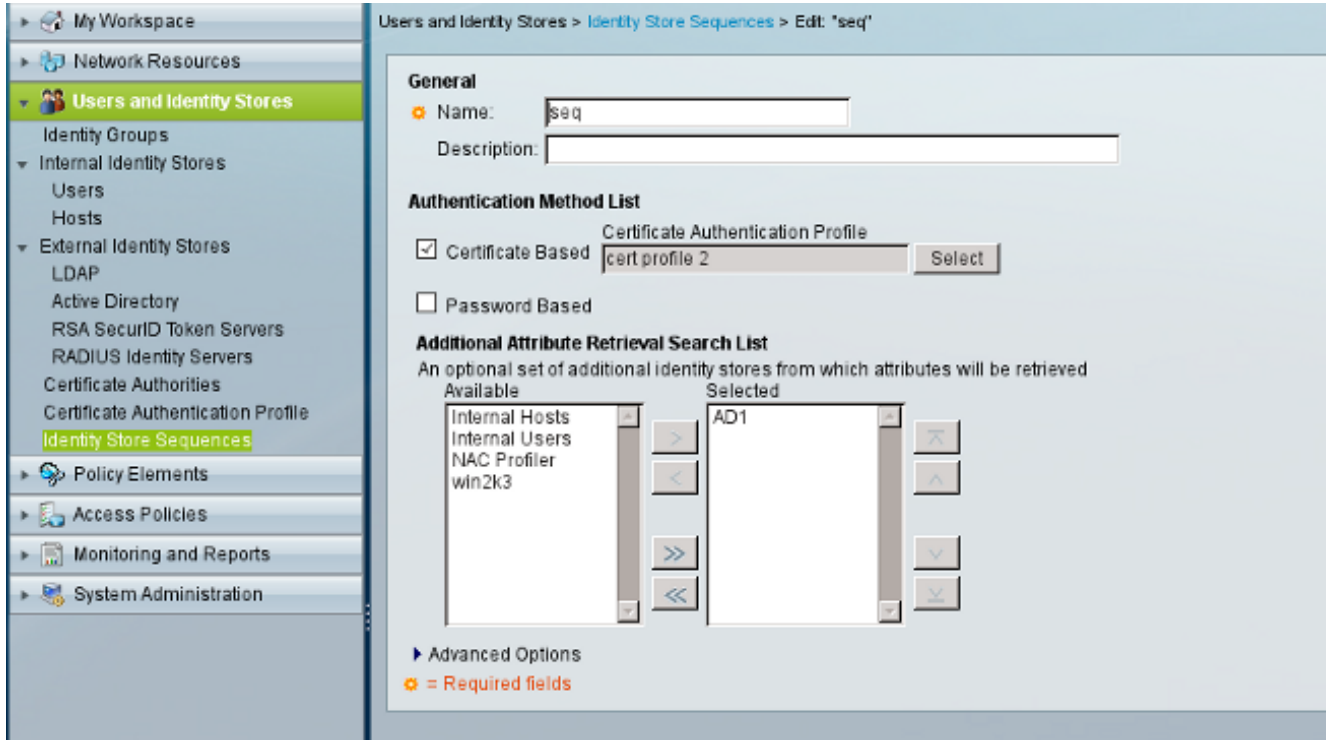

Utilizzato come origine identità nei criteri di identità RADIUS.

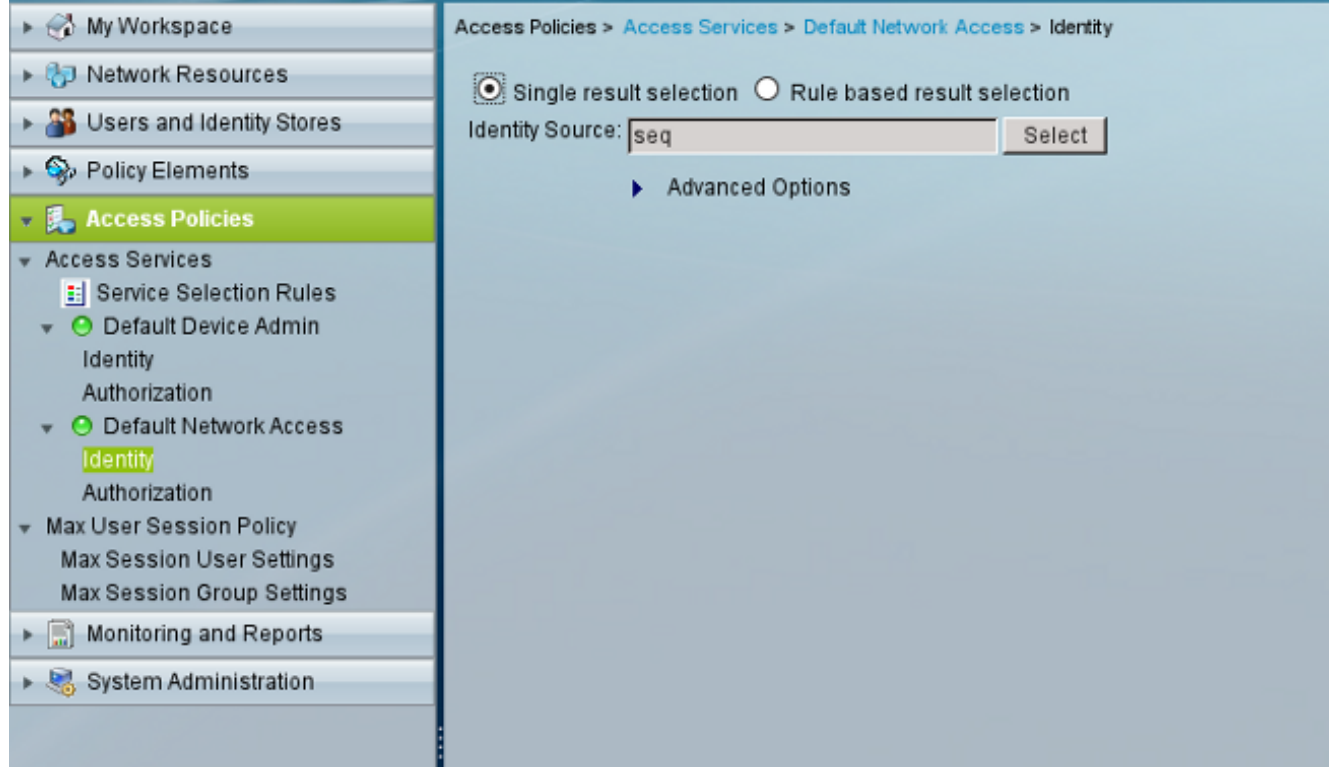

Configurare due criteri di autorizzazione. Il primo criterio viene utilizzato per test1 e nega 3.l'accesso all'utente. Il secondo criterio viene utilizzato per il test 2 e consente l'accesso con il profilo

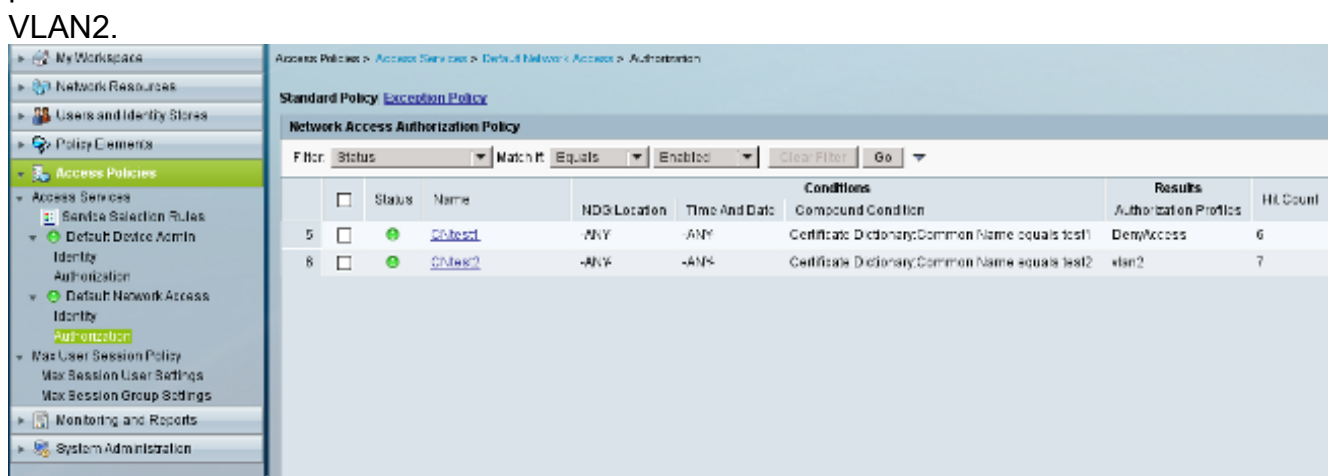

VLAN2 è il profilo di autorizzazione che restituisce gli attributi RADIUS che associano l'utente alla VLAN2 sullo switch.

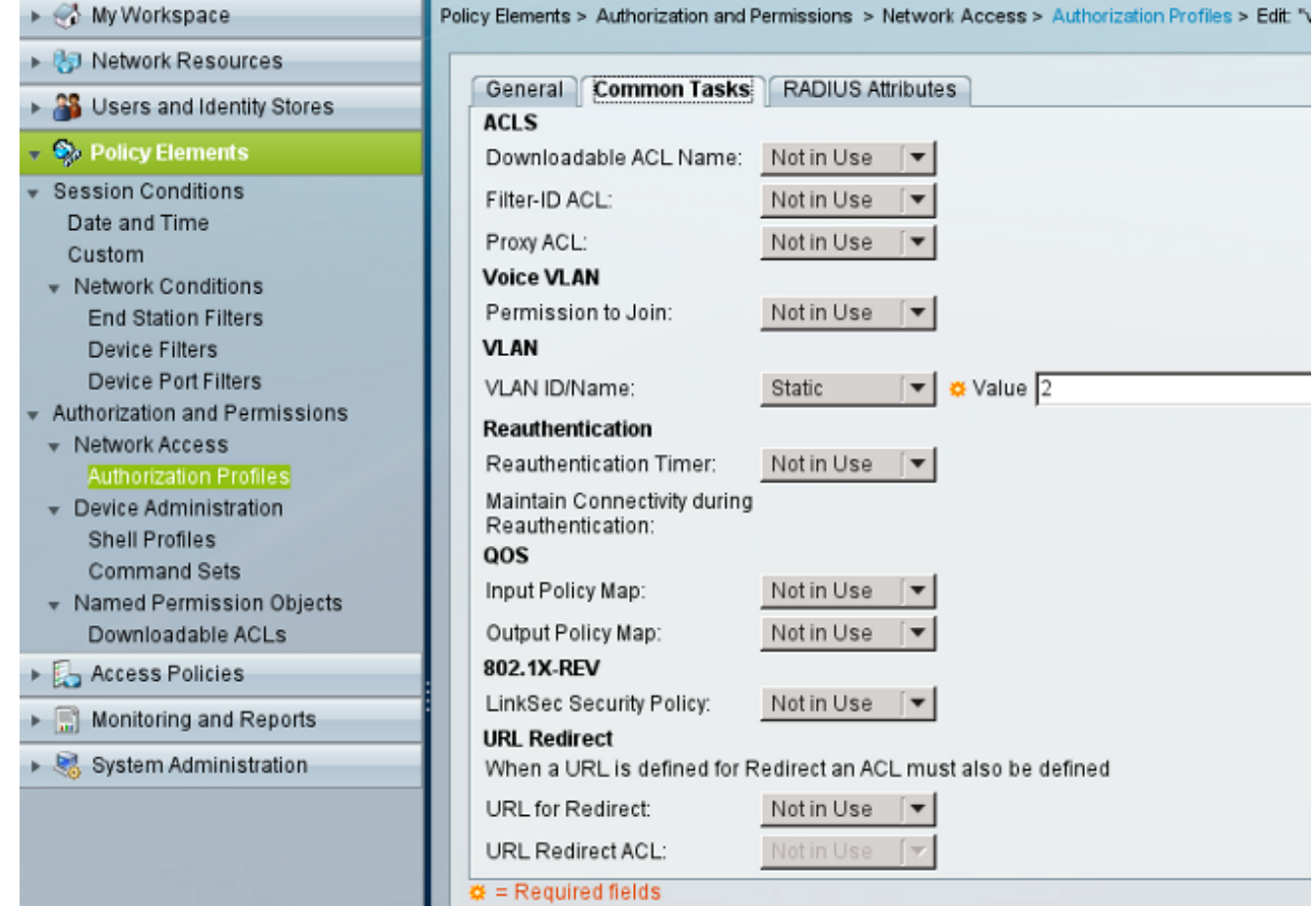

#### 4. Installare il certificato CA su

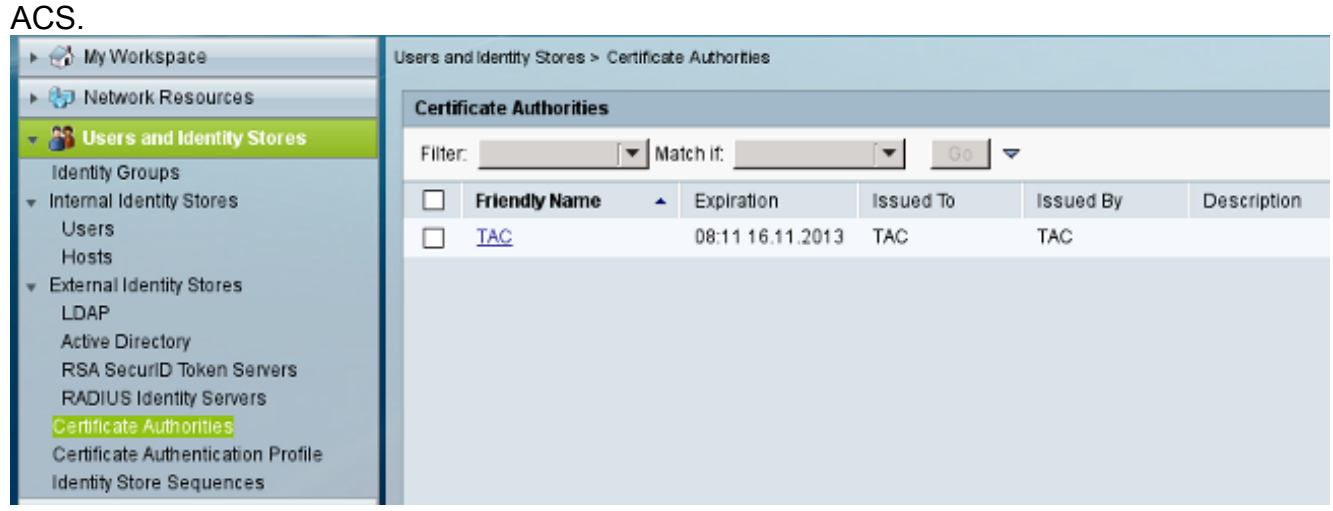

Generare e installare il certificato (per l'utilizzo del protocollo Extensible Authentication 5.Protocol) firmato dalla CA di Cisco per ACS.

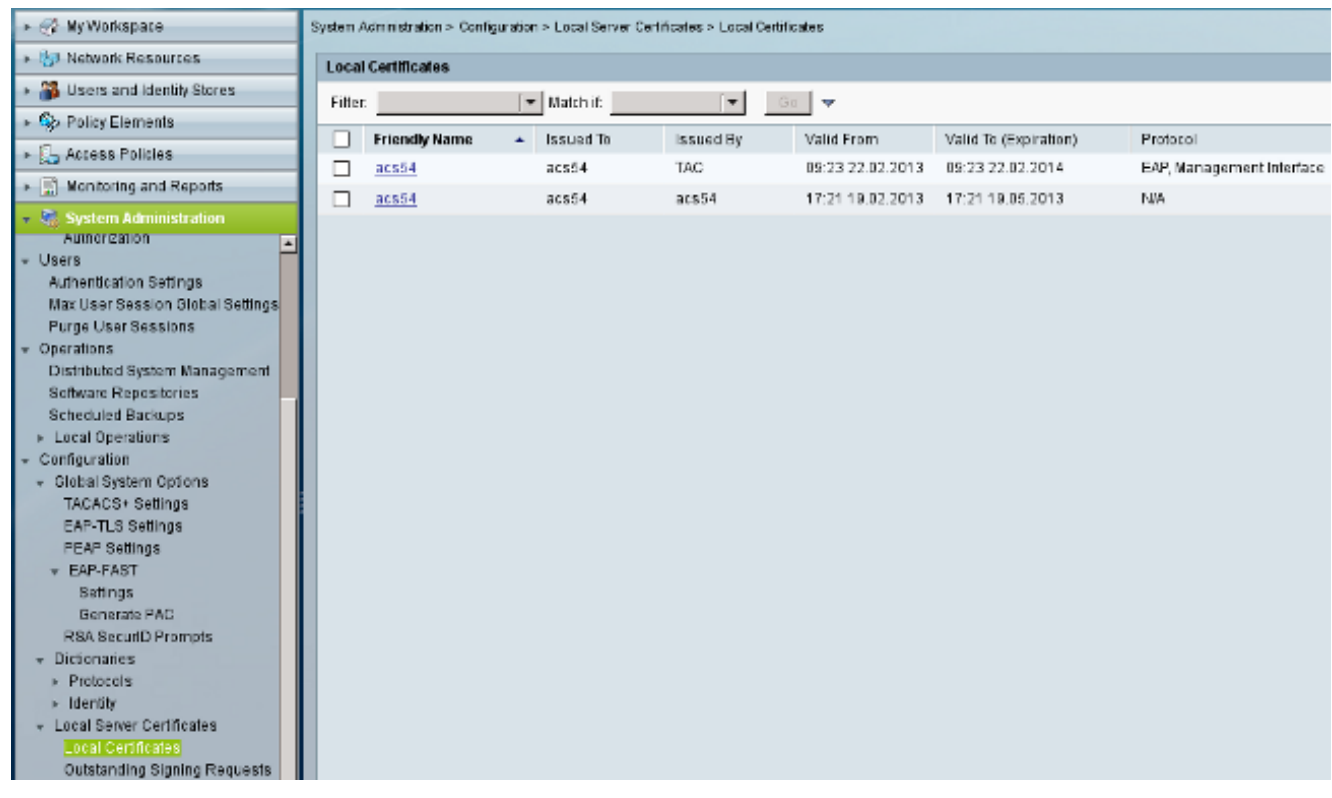

## **Verifica**

Èbuona norma disabilitare il servizio 802.1x nativo sul supplicant Windows 7 poiché viene utilizzato AnyConnect NAM. Con il profilo configurato, il client può selezionare un certificato specifico.

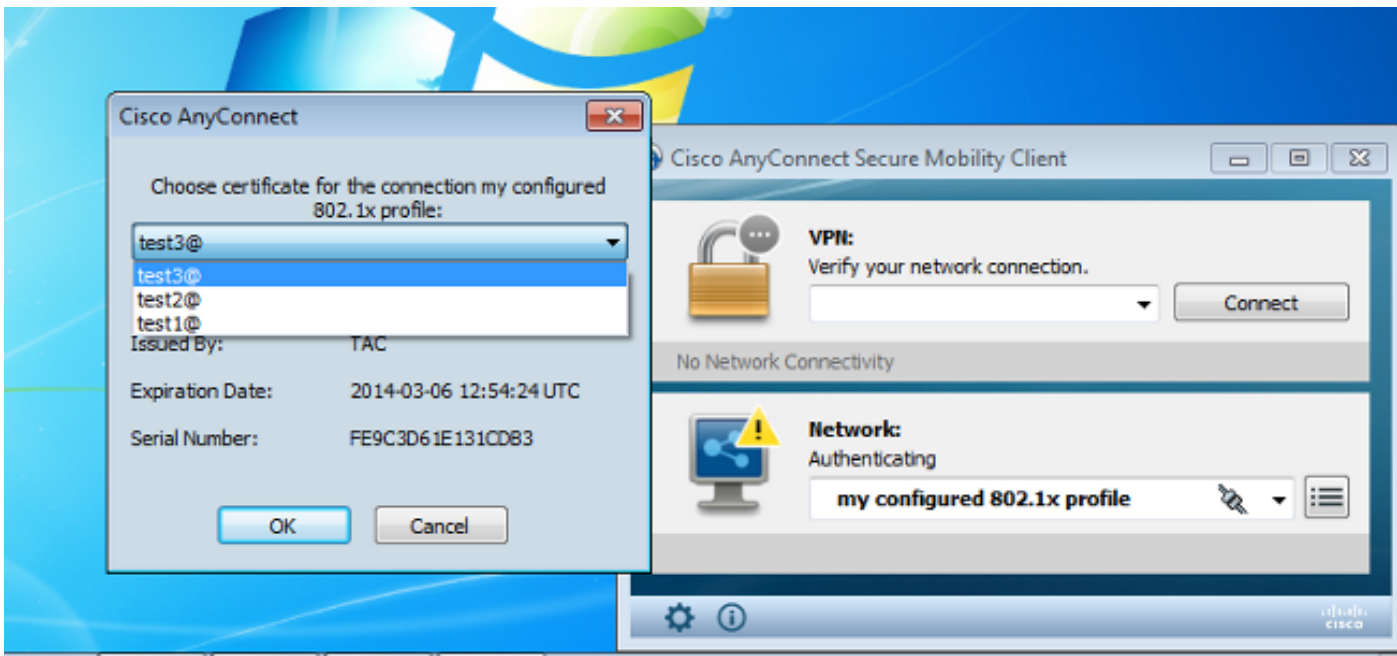

Quando si utilizza il certificato test2, lo switch riceve una risposta di esito positivo insieme agli attributi RADIUS.

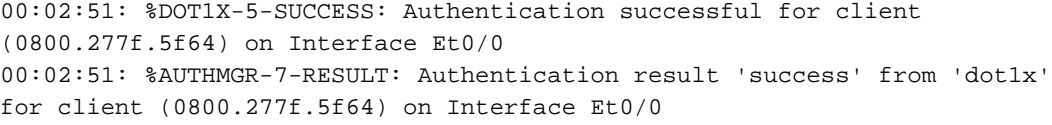

```
switch#
00:02:51: %EPM-6-POLICY_REQ: IP=0.0.0.0| MAC=0800.277f.5f64|
       AUDITSESID=C0A80A0A00000001000215F0| AUTHTYPE=DOT1X|
       EVENT=APPLY
```

```
switch#show authentication sessions interface e0/0
```

```
 Interface: Ethernet0/0
          MAC Address: 0800.277f.5f64
           IP Address: Unknown
           User-Name: test2
           Status: Authz Success
           Domain: DATA
       Oper host mode: single-host
     Oper control dir: both
        Authorized By: Authentication Server
          Vlan Policy: 2
      Session timeout: N/A
         Idle timeout: N/A
    Common Session ID: C0A80A0A00000001000215F0
      Acct Session ID: 0x00000005
           Handle: 0xE8000002
Runnable methods list:
```
 Method State dot1x Authc Succes

Notare che la VLAN 2 è stata assegnata. È possibile aggiungere altri attributi RADIUS a tale profilo di autorizzazione in ACS (ad esempio, Advanced Access Control List o timer di riautorizzazione).

I log su ACS sono i seguenti:

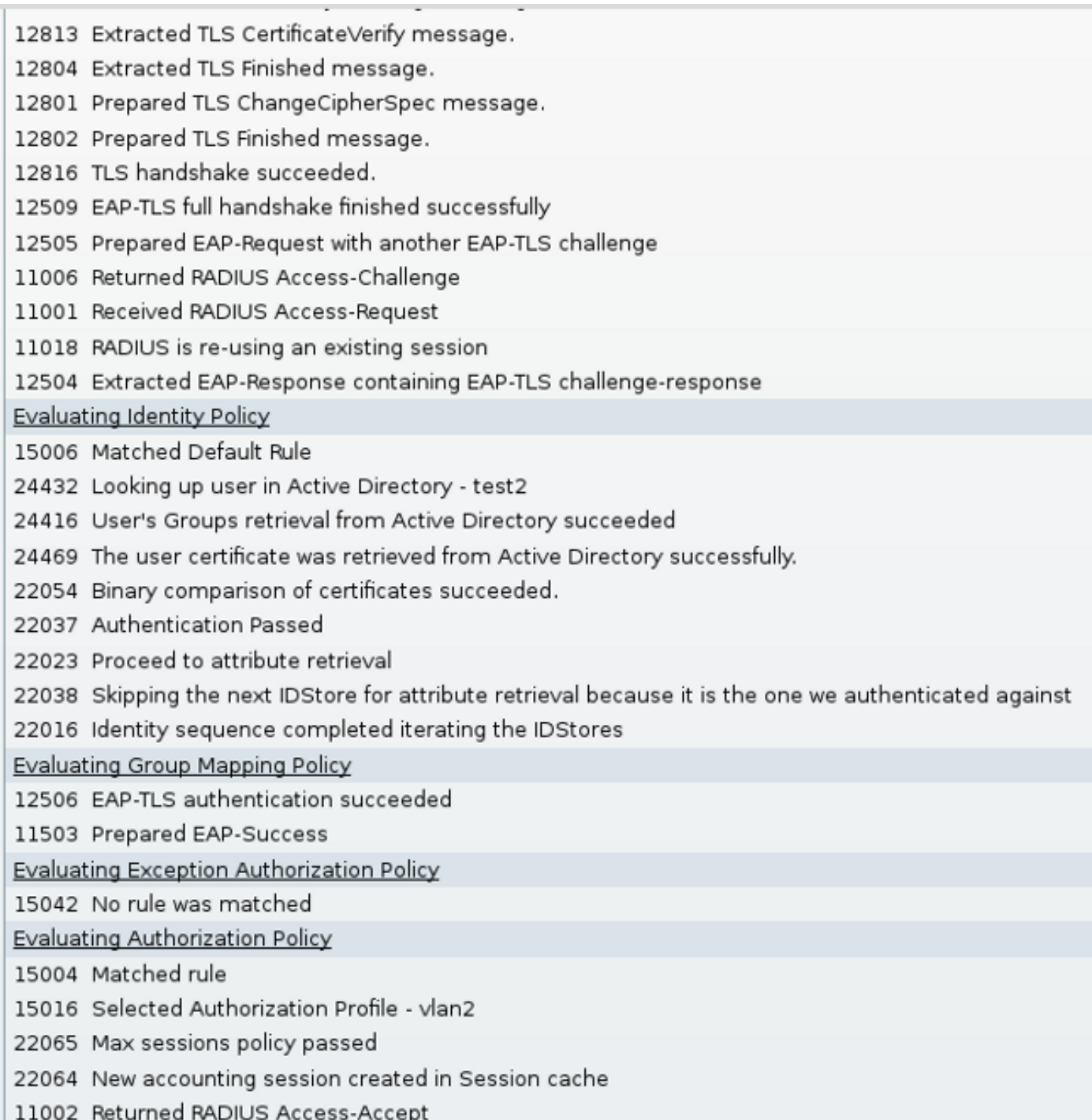

# Risoluzione dei problemi

### Impostazioni di ora non valide in ACS

Errore possibile - errore interno in ACS Active Directory

12504 Extracted EAP-Response containing EAP-TLS challenge-response 12571 ACS will continue to CRL verification if it is configured for specific CA 12571 ACS will continue to CRL verification if it is configured for specific CA 12811 Extracted TLS Certificate message containing client certificate. 12812 Extracted TLS ClientKeyExchange message. 12813 Extracted TLS CertificateVerify message. 12804 Extracted TLS Finished message. 12801 Prepared TLS ChangeCipherSpec message. 12802 Prepared TLS Finished message. 12816 TLS handshake succeeded. 12509 EAP-TLS full handshake finished successfully 12505 Prepared EAP-Request with another EAP-TLS challenge 11006 Returned RADIUS Access-Challenge 11001 Received RADIUS Access-Request 11018 RADIUS is re-using an existing session 12504 Extracted EAP-Response containing EAP-TLS challenge-response Evaluating Identity Policy 15006 Matched Default Rule 24432 Looking up user in Active Directory - test1 24416 User's Groups retrieval from Active Directory succeeded 24463 Internal error in the ACS Active Directory 22059 The advanced option that is configured for process failure is used. 22062 The 'Drop' advanced option is configured in case of a failed authentication request.

### Nessun certificato configurato e associato al controller di dominio Active Directory

Errore possibile - impossibile recuperare il certificato utente da Active Directory

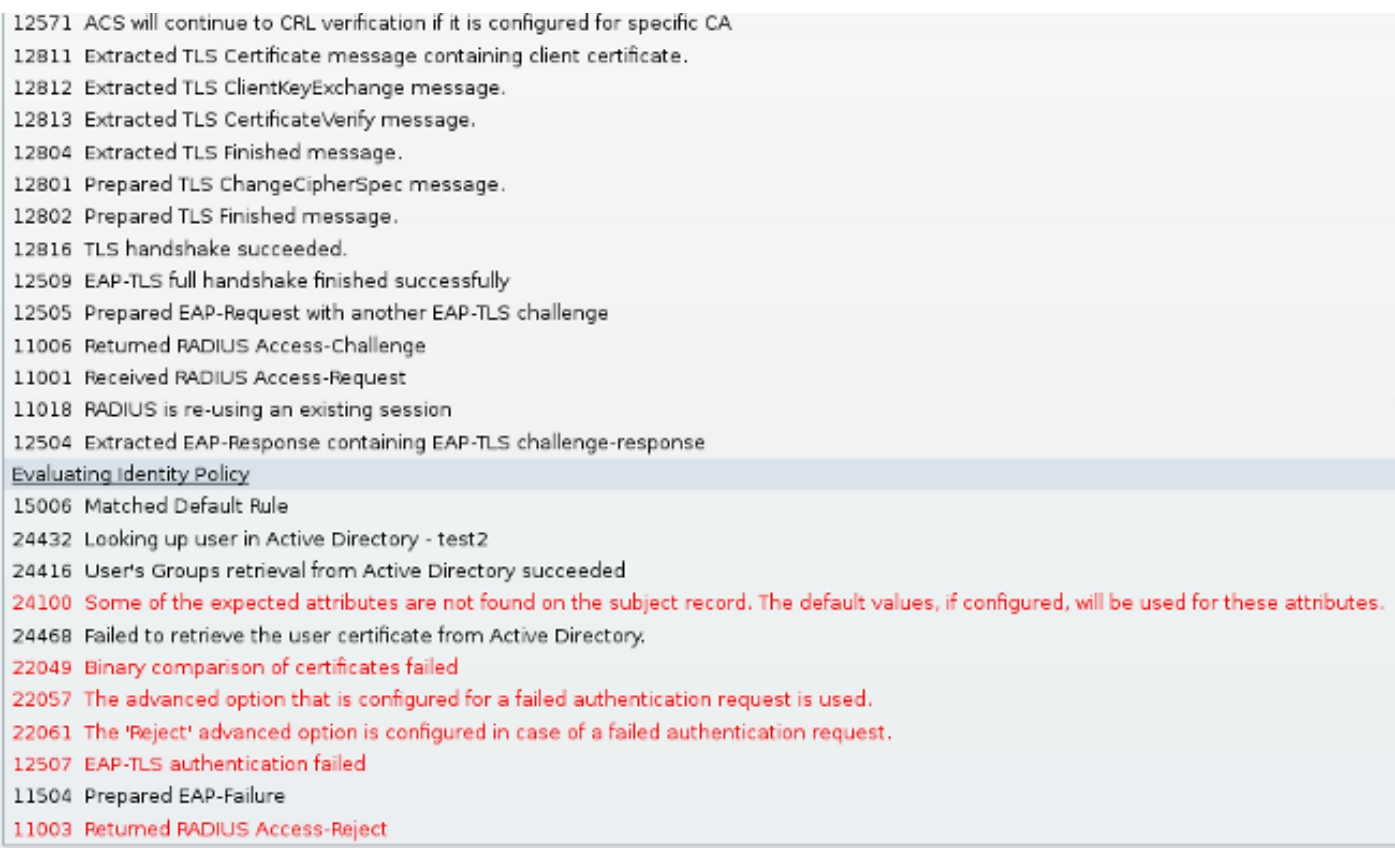

### Personalizzazione del profilo NAM

Nelle reti aziendali, si consiglia di eseguire l'autenticazione con l'utilizzo di certificati sia del computer che dell'utente. In questo scenario, si consiglia di utilizzare la modalità 802.1x aperta sullo switch con VLAN limitata. Al riavvio del computer per 802.1x, la prima sessione di autenticazione viene avviata e autenticata con il certificato del computer AD. Quindi, dopo che l'utente ha fornito le credenziali e ha effettuato l'accesso al dominio, viene avviata la seconda sessione di autenticazione con il certificato utente. L'utente utilizza la VLAN corretta (attendibile) con accesso completo alla rete. Si integra perfettamente con Identity Services Engine (ISE).

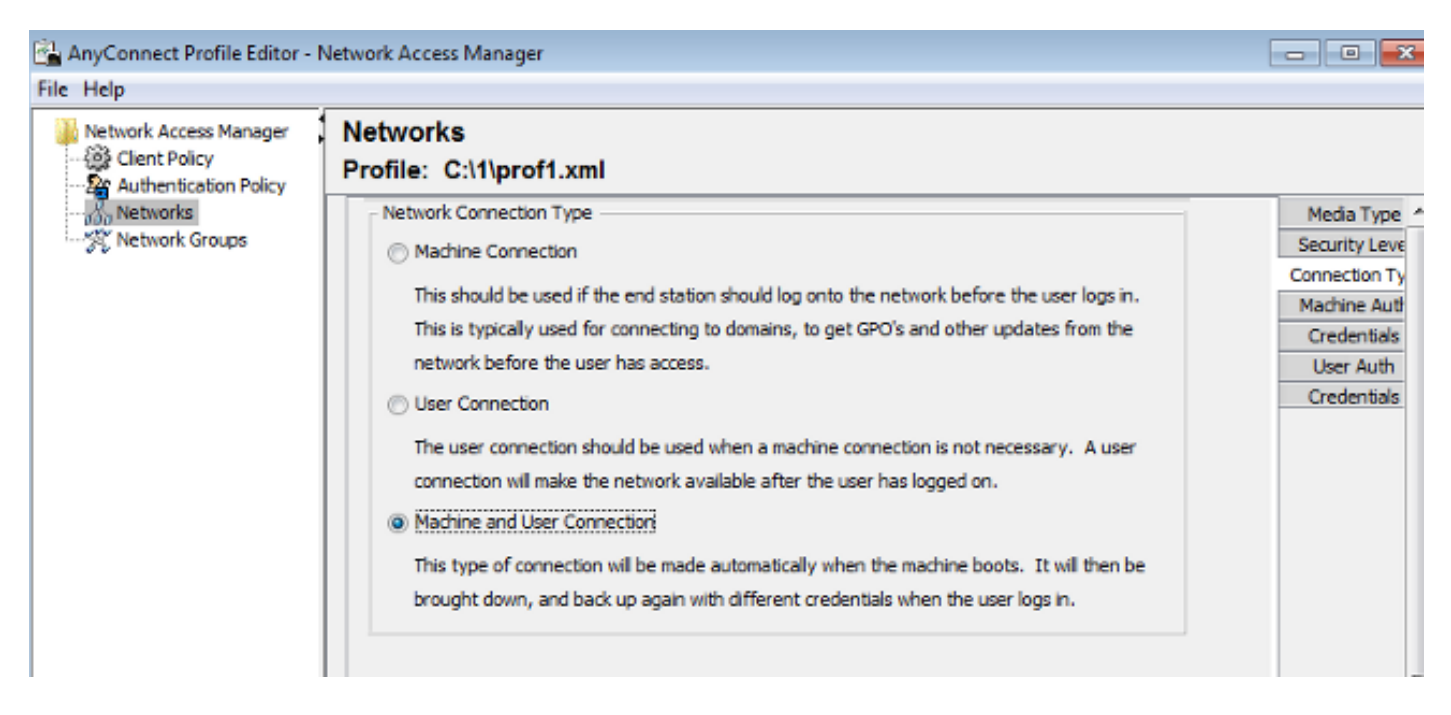

Èquindi possibile configurare autenticazioni separate dalle schede Autenticazione computer e

Autenticazione utente.

Se la modalità 802.1x aperta non è accettabile sullo switch, è possibile utilizzare la modalità 802.1x prima che la funzionalità di accesso sia configurata nella policy del client.

## Informazioni correlate

- [Guida per l'utente di Cisco Secure Access Control System 5.3](//www.cisco.com/en/US/docs/net_mgmt/cisco_secure_access_control_system/5.3/user/guide/eap_pap_phase.html)
- [Guida dell'amministratore di Cisco AnyConnect Secure Mobility Client, versione 3.0](//www.cisco.com/en/US/docs/security/vpn_client/anyconnect/anyconnect30/administration/guide/ac04namconfig.html)
- [AnyConnect Secure Mobility Client 3.0: Network Access Manager ed Editor di profili su](https://supportforums.cisco.com/docs/DOC-23117) **[Windows](https://supportforums.cisco.com/docs/DOC-23117)**
- [Documentazione e supporto tecnico Cisco Systems](//www.cisco.com/en/US/support/index.html)